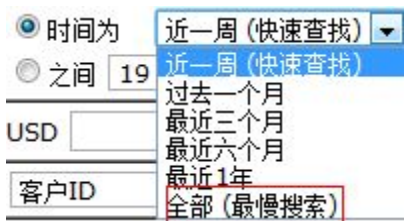

部"进行邮件推送。或根据实际情况选择。

客户 ID 可选填或不填, 创建日期为必选。一般情况下可不选择客户 ID, 而直接选择 "全

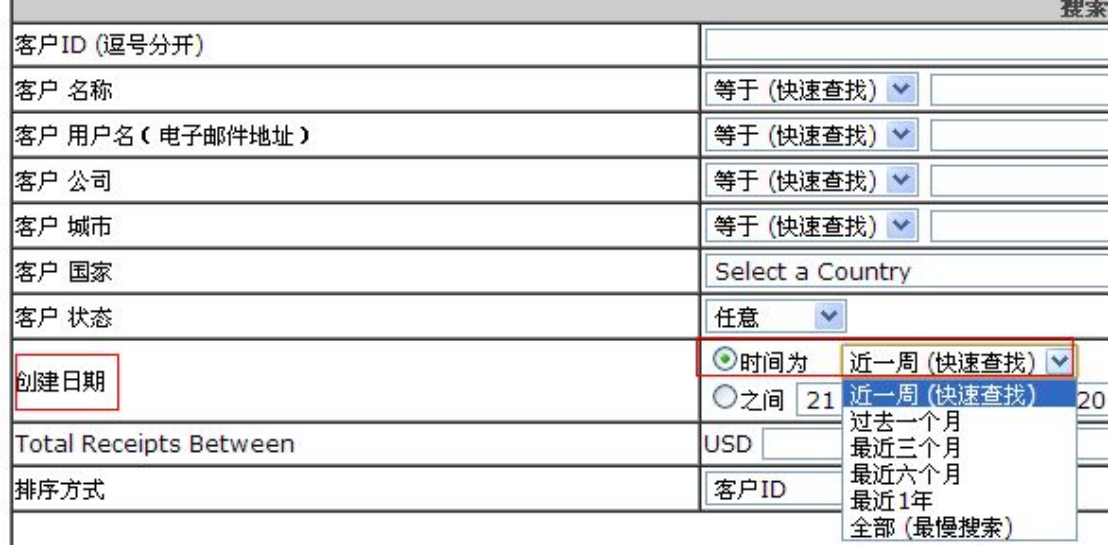

2. 选择需要接受邮件的对象(客户 ID 及创建时间)

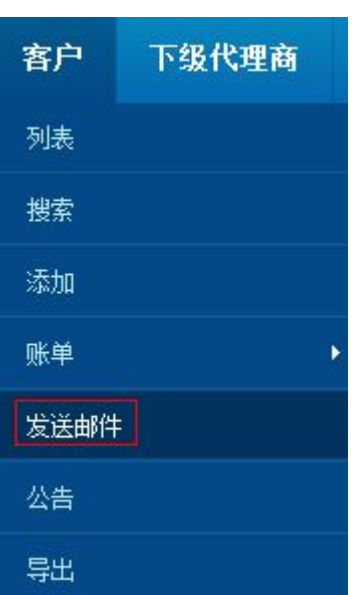

1. 登录代理后台,依照"客户—发送邮件"的路径进入邮件群发页面

**邮件群发功能**

## 3. 填入必须的邮件内容信息

符合此搜索类别的客户数里:7<br>点击此处查看这些客户列表。<br>输入您想要发送到以下客户的邮件内容。

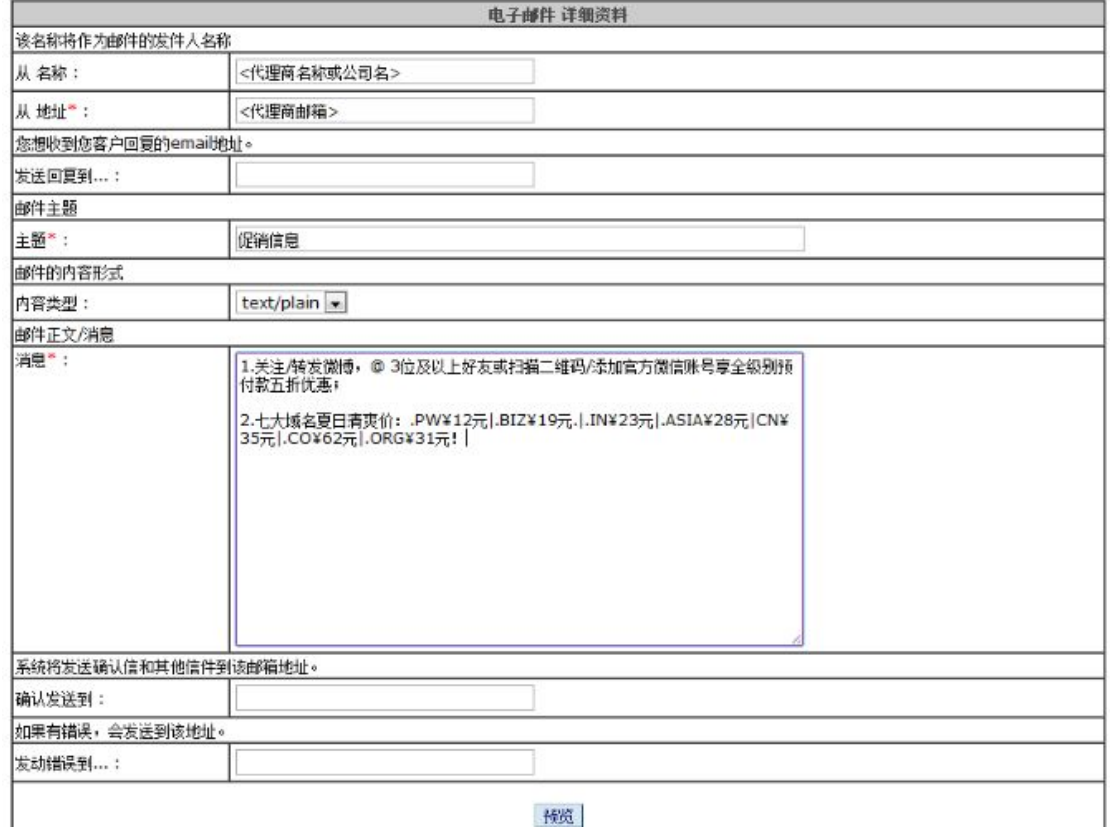

预览

## 4. 发送前也可以生成预览

请确认客户标准并按照以下方式发送邮件。

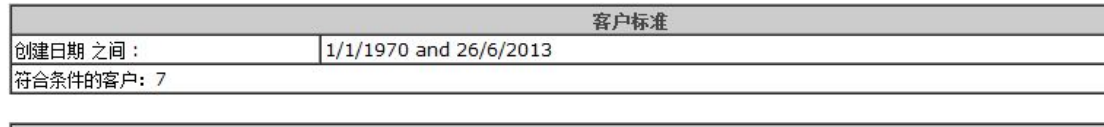

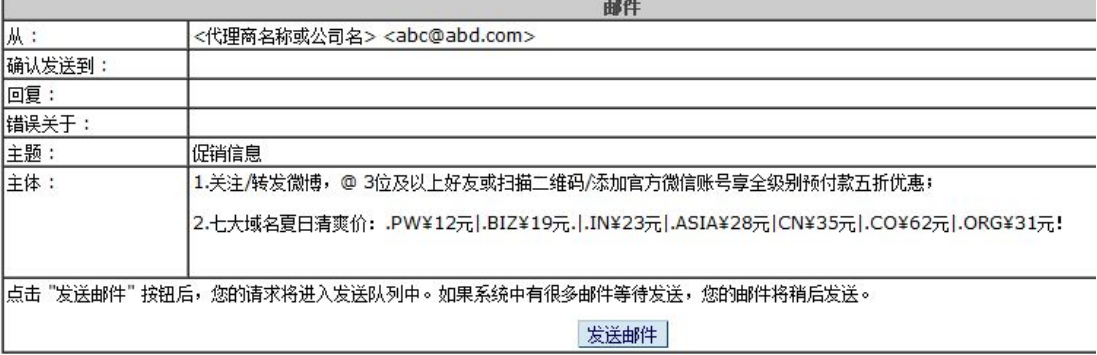

5. 确认无误后,点击"发送邮件"即可。